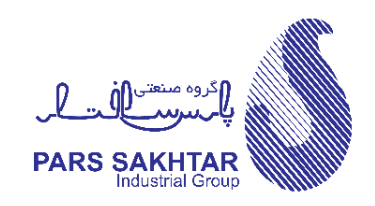

# **دستورالعمل گردش فرم هز ینه ها ی تنخواه گردان گروه صنعتی پارس ساختار**  $(I-01-02-05)$

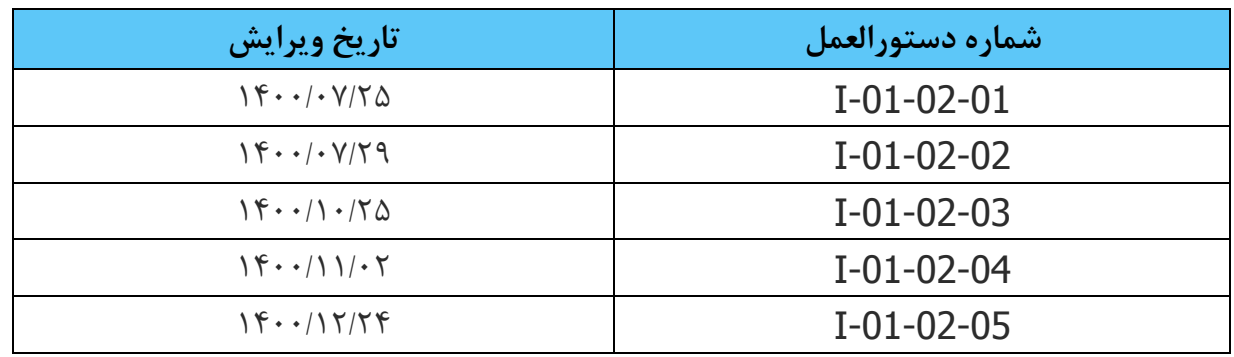

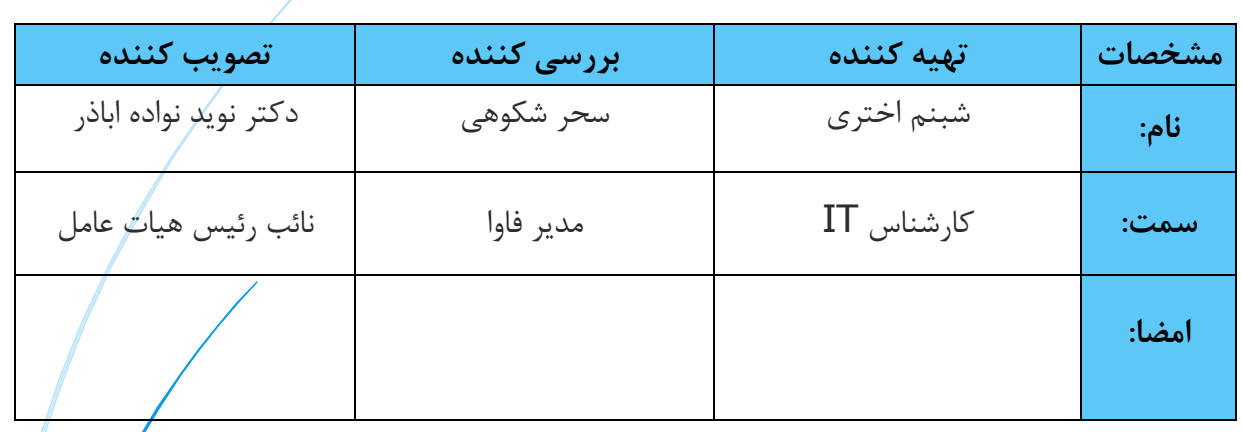

# **دستورالعمل گردش فرم هزینه های تنخواه گردان:**

این دستور العمل شامل دو پروسه سیستمی و غیر سیستمی است که تا ارائه نسخه بعدی هر دو روش بایستی توسط کاربران رعایت شود.

**گام اول ) کاربر: تنخواه گردان(**

**پروسه سیستمی:** در ابتدا فرم هزینه های تنخواه گردان توسط کارپرداز در سامانه اتوماسیون آی کن از قسمت ایجاد مدرک و با انتخاب فرم هزینه های تنخواه گردان مطابق شکل1 تکمیل می شود.

**پروسه غیر سیستمی ( فیزیکی):** در این مرحله پروسه غیر سیستمی (فیزیکی) وجود ندارد.

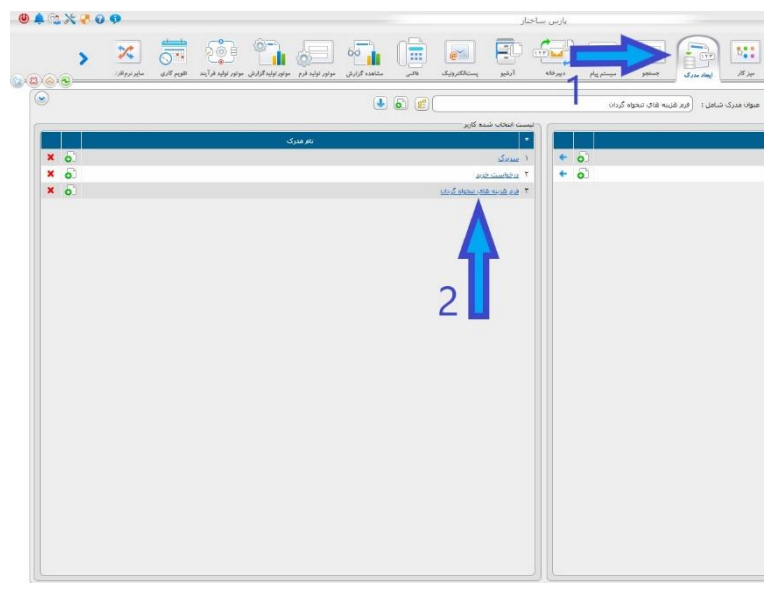

شکل-1 انتخاب فرم هزینه های تنخواه گردان

**گام دوم ) کاربر: تنخواه گردان(**

**پروسه سیستمی:** در فاز اول ابتدا نام مشخصات، اطالعات عمومی و تاریخ وارد میشود. در فاز دوم پس از تکمیل تمام ردیف های مورد نیاز تصویر فاکتور خریداری شده )اندازه فایل حداکثر **MB2** )با فرمت پی دی اف و یا ایمیج برای هر ردیف توسط کاربر در فیلدهای مشخص شده در شکل ۲ بارگذاری شود. کاربر پس از تکمیل میبایست مطابق شکل ۳، امضای دیجیتالی خود را در فرم درج کند.

**نکته:** پس از درج امضای دیجیتالی ، امکان اصالح فرم وجود ندارد فلذا کاربر می بایست قبل از اقدام به امضا تمامی موارد را کنترل نماید.

**پروسه غیر سیستمی ( فیزیکی):** در این مرحله پروسه غیر سیستمی (فیزیکی) وجود ندارد.

| شماره داخلی<br>تاريخ: ١٤٠/١٢/٢٣ تقا |                     | فرم هزینه های تنخواه گردان                                                                                                    | $1 - 9$<br><b>PARS SAKHTAR</b> |                                 |  |
|-------------------------------------|---------------------|----------------------------------------------------------------------------------------------------|--------------------------------|---------------------------------|--|
|                                     | أنوسط أقاى / خانم   | <b>V</b> ماحد<br>به پیوست صورت اسناد خرید از تاریخ <sub>ا</sub> ۱۳۶۴–۲۴۰۰ تفایت <sub>ا</sub> ۱۳۶۴–۲۴۰۰ ارائه میکرد <mark>گر ت</mark> نفی است نسبت به تامین تنخواه اینجانب اقدام فرمایید |                                | تنخواه گردان شركت --- انتخاب--- |  |
| رقم تاييد شده                       | تصوير فاكتور<br>جمع |                                                                                                    | شوح                            | وديف تاريخ                      |  |
|                                     | <b>be File</b>      |                                                                                                    |                                | ٠<br>F.                         |  |
|                                     | be File             |                                                                                                    |                                | ۲<br>$\overline{a}$             |  |
|                                     | <b>be File</b>      |                                                                                                    |                                | $\overline{r}$<br>ian           |  |
|                                     | <b>be File</b>      |                                                                                                    |                                | ۴<br>60                         |  |
|                                     | se File             |                                                                                                    |                                | $\delta$<br>i or                |  |
|                                     | be File             |                                                                                                    |                                | ۶<br>50                         |  |
|                                     | be File             |                                                                                                    |                                | Ÿ<br>亩                          |  |
|                                     | se File             |                                                                                                    |                                | $\boldsymbol{\lambda}$<br>o     |  |

شکل-2 کادر مربوط به بارگذاری تصویر مدارک

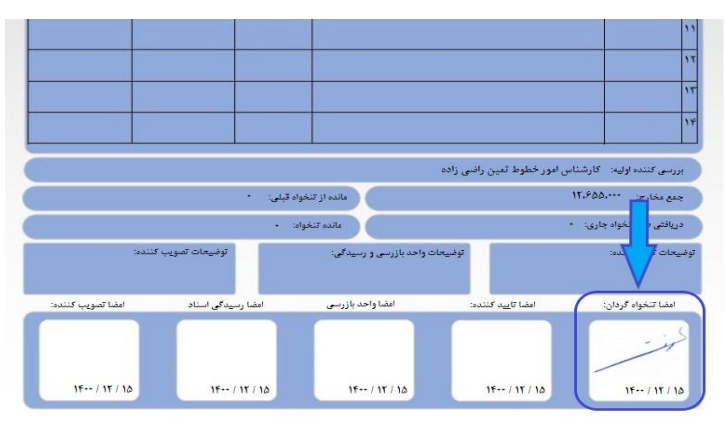

شکل 3 – محل امضای تنخواه گردان

**گام سوم )کاربر: تنخواه گردان(**

 **پروسه سیستمی:** جهت شروع فرآیند به صورت سیستمی کاربر می بایست گزینه شروع فرآیند را مطابق با شکل 4 انتخاب کرده و در نتیجه فرم مورد نظر به صورت خودکار به کارتابل مدیر مربوطه ارسال می شود. در صورتی که فرم قبال به گردش افتاده باشد، کاربر با پیغام " این فرم قبال به گردش افتاده است " مواجه می شود.

**پروسه غیر سیستمی ) فیزیکی(:** در این مرحله پروسه فیزیکی وجود ندارد.

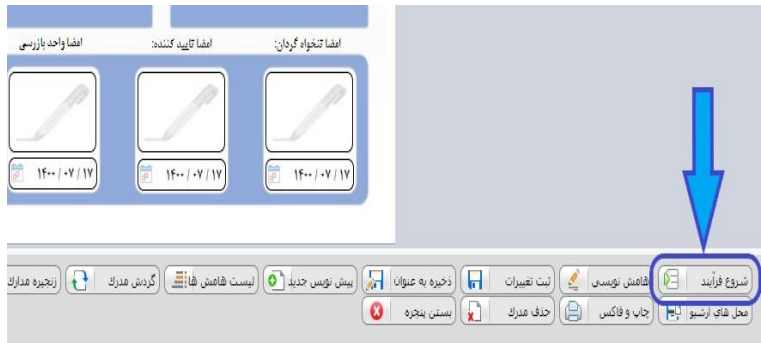

شکل 4– انتخاب گزینه شروع فرآیند

#### **گام چهارم )کاربر: مدیر مستقیم تنخواه گردان(**

**پروسه سیستمی:** در این مرحله مدیر پس از مشاهده فرم در صورت نیاز به ویرایش رقم هر آیتم می تواند تغییرات مدنظر خود را در ستون رقم تایید شده مشخص شده در شکل 5 اعمال نماید. با توجه به اینکه ارقام درج شده در ستون رقم تایید شده به صورت خودکار از ستون جمع بارگذاری می شود ، در صورت عدم نیاز به ویرایش رقم ، مدیر با درج امضا دیجیتالی، تایید خود را در خصوص فرم مورد نظر در سامانه آی کن ثبت میکند و با انتخاب گزینه ادامه فرآیند، گردش فرم را به جریان می اندازد. در صورت نیاز به درج توضیحات توسط مدیر، توضیحات الزم در کادر مربوط به توضیحات تایید کننده مطابق با شکل ۶-الف درج و سپس امضای دیجیتالی را مطابق شکل ۶-ب در کادر مورد نظر درج می گردد. با انتخاب گزینه ادامه فرآیند توسط مدیر (مطابق شکل ۷) ، فرم به کارتابل قسمت رسیدگی ارسال می شود.

**نکته:** پس از درج امضای دیجیتالی ، امکان اصالح فرم وجود ندارد فلذا کاربر می بایست قبل از اقدام به امضا تمامی موارد را کنترل نماید.

**نکته:** در صورت نیاز به بررسی اولیه فرم توسط کاربر دیگر ، مدیر می تواند با استفاده از فیلد بررسی کننده اولیه ، کاربر مورد نظر را از لیست کاربران انتخاب کرده و با انتخاب گزینه ادامه فرآیند فرم را به کاربر مورد نظر ارجاع دهد. کاربر بررسی کننده پس از دریافت فرم ، بررسی های الزم را انجام داده و در صورت نیاز می تواند ستون مربوط به رقم تایید شده را ویرایش نماید. پس از انجام بررسی و ویرایش فرم ، با انتخاب گزینه ادامه فرآیند فرم به کارتابل مدیر بازگشت داده می شود.

**نکته:** لیست کاربران مشاهده شده در فیلد مربوط به بررسی کننده اولیه توسط مدیران تعیین می گردد. درصورت تمایل به اضافه نمودن کاربر جدید لطفا مراتب را به راهبر اتوماسیون اطالع دهید.

**پروسه غیر سیستمی) فیزیکی(:** مدیر مربوطه بررسی های الزم را به عمل می آورد و در خصوص هر یک از موارد مندرج در فرم اعلام نظر می نماید (تایید و عدم تایید). پس از انجام تعاملات لازم بین مدیر و کارپرداز، فرم توسط مدیر به صورت فیزیکی امضا شده و جهت انجام ادامه فرآیند به کارپرداز همراه با مستندات تحویل ارائه می شود تا کارپرداز تحویل قسمت رسیدگی و بازرسی نماید.

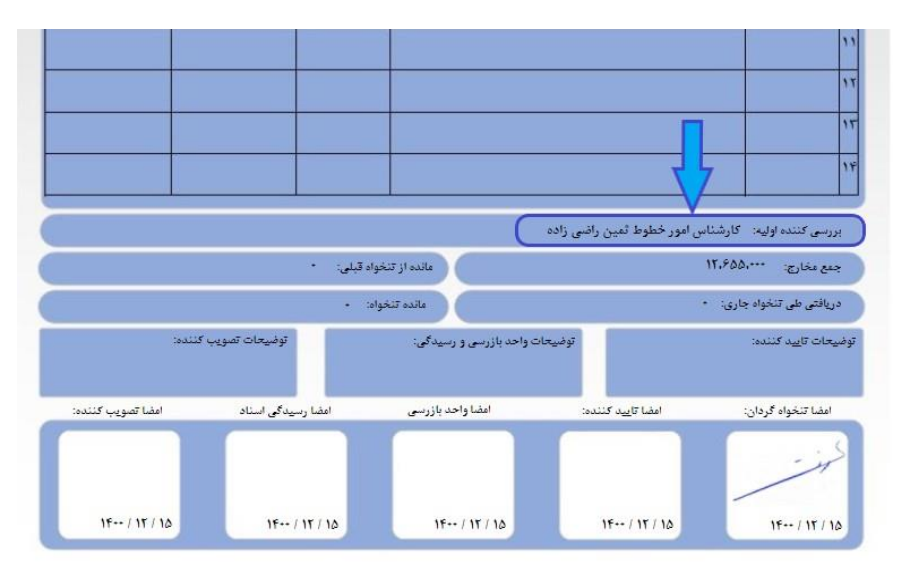

شکل ۵– فیلد مربوط به انتخاب بررسی کننده اولیه

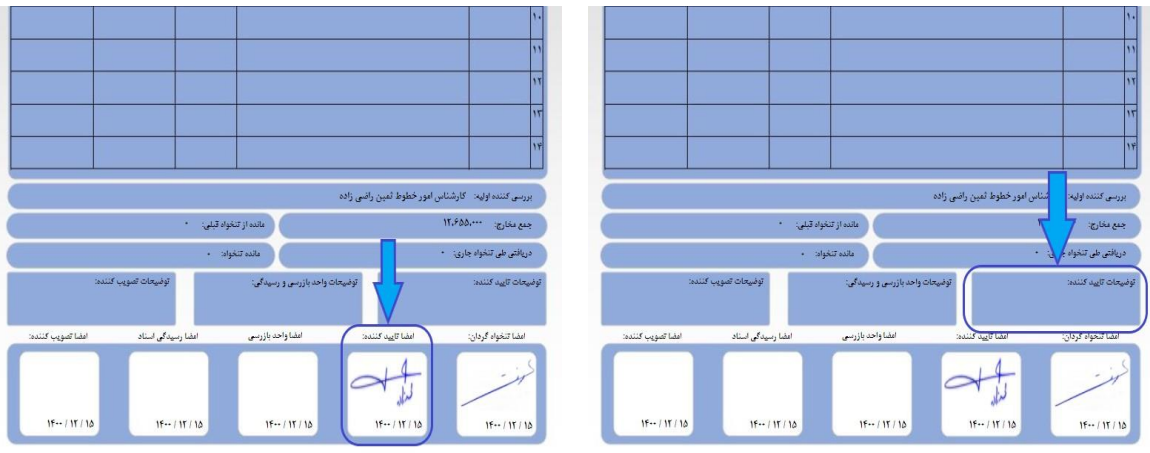

شکل ۶–الف– کادر مربوط به توضیحات مدیر شکل عبدیر شکل ۶–ب – کادر مربوط به امضای مدیر

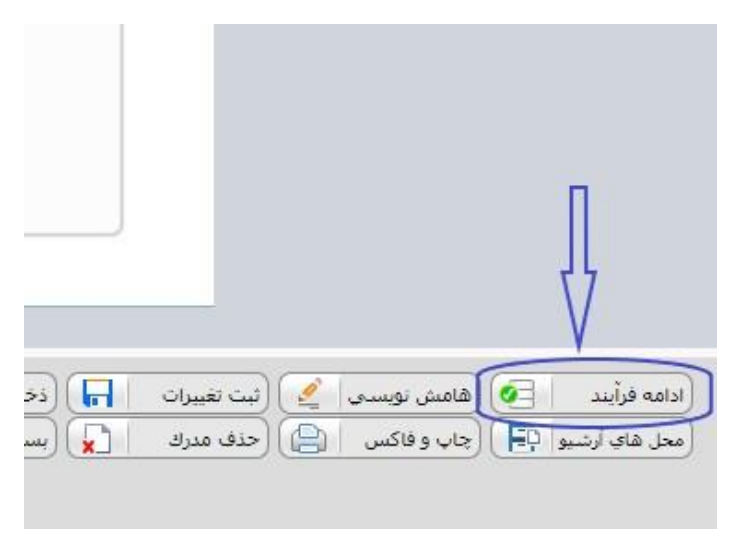

شکل 7– انتخاب گزینه ادامه فرآیند

**گام پنجم )کاربر:مسئول واحد بازرسی(** 

**پروسه سیستمی :** در این مرحله پروسه سیستمی وجود ندارد.

**پروسه غیرسیستمی )فیزیکی(:** پس از اخذ تایید مدیر مربوطه، کارپرداز بایستی فرم امضا شده را به همراه مدارک و فاکتورهای مورد نیاز به واحد بازرسی ارجاع دهد. واحد بازرسی پس از انجام بررسی های الزم نسبت به تایید یا عدم تایید موارد موجود در فرم اقدام نموده و فرم مورد نظر توسط ایشان امضا می شود. با توجه به سیاست های سازمان این مرحله صرفا به صورت فیزیکی انجام می گیرد و با توجه به فیزیکی بودن این مرحله صرفا فرم کاغذی که توسط کارپرداز تهیه شده بود توسط ایشان امضا می شود.

**گام ششم )کاربر: مسئول واحد رسیدگی(** 

**پروسه سیستمی :** در این مرحله کاربر قسمت رسیدگی مدارک، نیاز به درج توضیحات الزم در خصوص فرم مورد نظر داشته باشد، این توضیحات در کادر مشخص شده در شکل 8 درج می گردد. با توجه به تایید فیزیکی بازرسی، مهر رسیدگی و امضا دیجیتالی خود را مطابق شکل 9 ثبت کرده و جهت ادامه فرآیند ، گزینه "ادامه فرآیند" را مطابق شکل 7 انتخاب می نماید. در این مرحله فرم به کارتابل مدیریت محترم عامل جهت استحضار و مدیر مالی آن واحد جهت انجام امور مالی ارسال می شود.

**پروسه غیر سیستمی ) فیزیکی(:** به منظور انجام روال فیزیکی کارپرداز بایستی فرم را به دفتر مدیریت عامل جهت بررسی و تصویب ارسال کند.

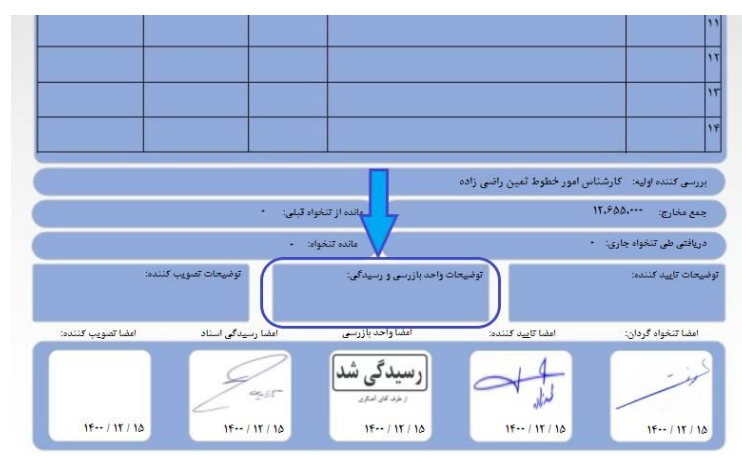

شکل 8 – محل درج توضیحات واحد رسیدگی

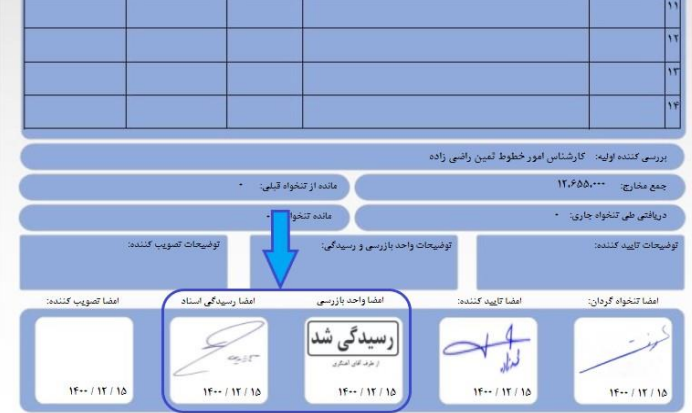

شکل 9– محل مهر بازرسی و امضای مسئول رسیدگی

**گام هفتم ) کاربر: مدیریت محترم عامل(**

**پروسه سیستمی:** مدیریت محترم عامل پس از بررسی و اعمال نظر فرم را امضا نموده و سپس با انتخاب گزینه ادامه فرآیند مطابق شکل 7 فرم به فرایند خاتمه داده و این فرم اتوماتیک از کارتابل خارج میشود. در صورت نیاز به درج توضیحات توسط مدیریت محترم عامل، توضیحات الزم در کادر مربوط به توضیحات نصویب کننده مطابق با شکل 10 درج می گردد )در این نسخه غیر فعال است).

**پروسه غیر سیستمی )فیزیکی(:** مدیریت محترم عامل فرم مورد نظر را به همراه مدارک و فاکتورهای موجود بررسی می نماید و در صورت تایید پس از امضا ، جهت ارجاع به واحد مالی به کارپرداز تحویل می دهد.

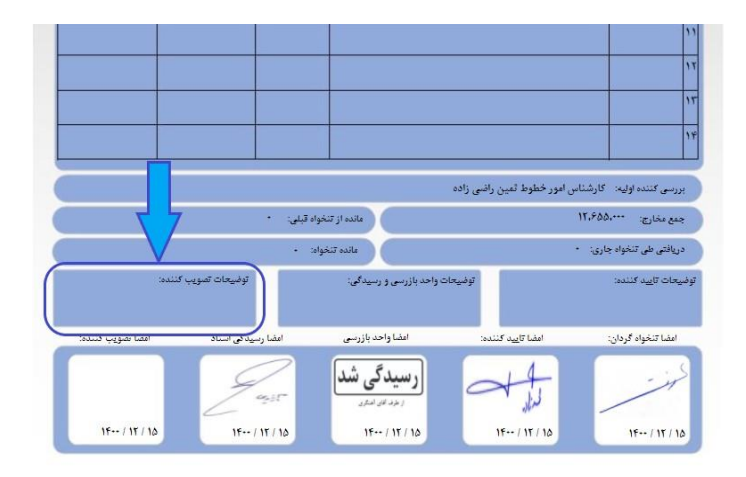

شکل ۱۰ – کادر مربوط به توضیحات مدیر

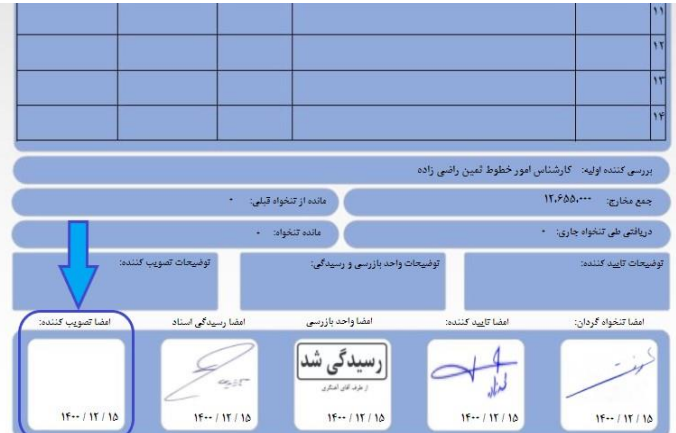

شکل11– محل امضای تصویب کننده

**گام هشتم )کاربر: مسئول واحد مالی(**

**پروسه سیستمی :** مسئول امور مالی پس از دریافت فرم تنخواه گردانی در کارتابل واحد مالی، جهت صدور چک و یا پرداخت به حساب کاربر اقدام کرده و گزینه ادامه فرآیند را مطابق شکل 7 انتخاب نموده و پروسه سیستمی فرآیند مورد نظر را به پایان می رساند. پس از تایید پرداخت توسط واحد مالی ، فرم مورد نظر به کارتابل تنخواه گردان جهت اطالع ارسال می شود. مدیر مالی شرکت میبایست قبل ار اقدام به "ادامه فرایند" این فرم را مطابق شکل های 12 تا 15 در آرشیو نگهداری نمایید.

**پروسه غیر سیستمی )فیزیکی(:** کلیه مدارک از طرف تنخواه گردان به واحد مالی تحویل داده می شود.

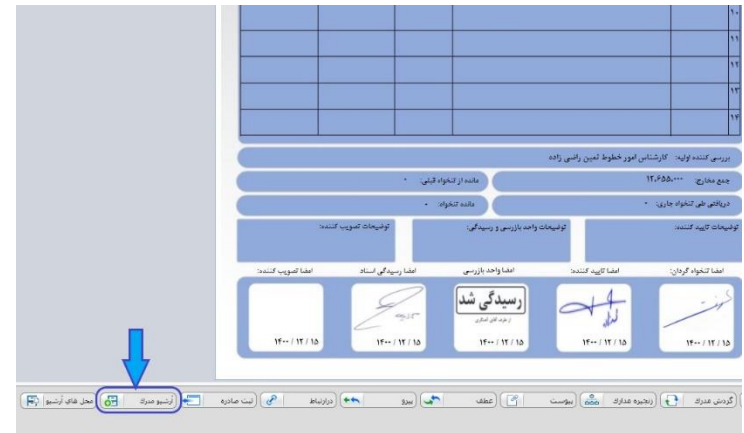

شکل-12 انتخاب گزینه آرشیو مدرک

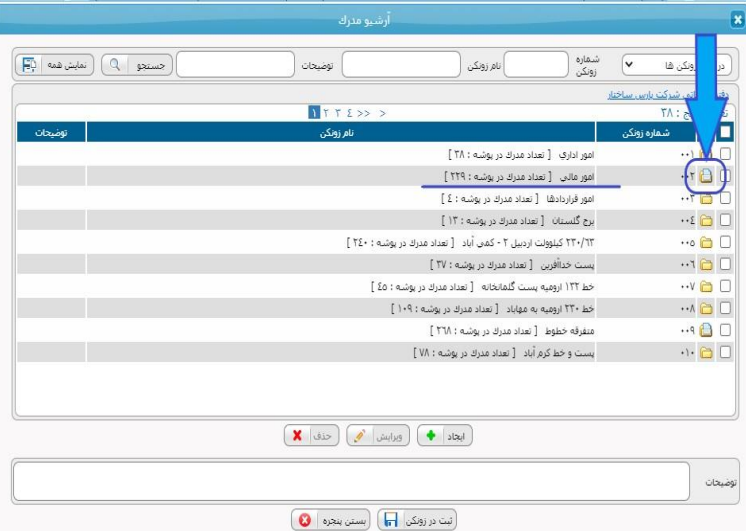

شکل -13 انتخاب زونکن مربوط به امور مالی

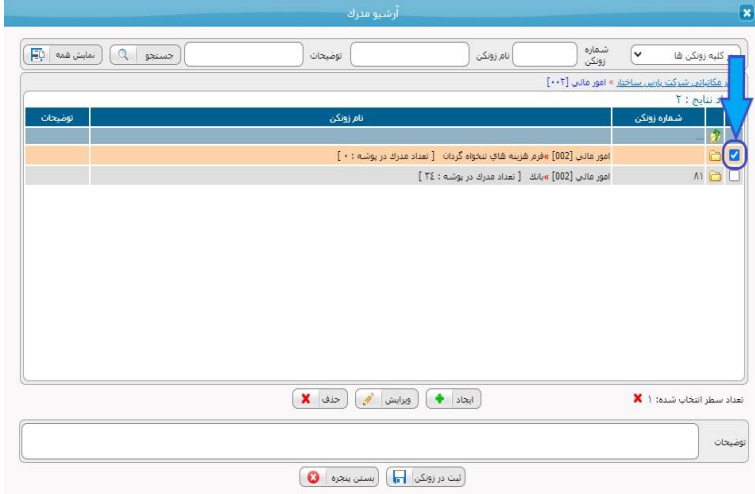

شکل -14 انتخاب زونکن مربوط به فرم هزینه های تنخواه گردان

|                                                                  | أرشيو مدرك                                          |                                                                         |                      | $\overline{\mathbf{x}}$                                  |
|------------------------------------------------------------------|-----------------------------------------------------|-------------------------------------------------------------------------|----------------------|----------------------------------------------------------|
| مایش همه <mark>(F</mark> D<br>$Q = \max_{\mathbf{Q}} \mathbf{Q}$ | توضيحات                                             | نام زونکن                                                               | شماره<br>(v<br>زونكن | در کلیه زونکن ها                                         |
|                                                                  |                                                     |                                                                         |                      | <u>دفتر مکاتباتوں شرکت پارس ساختار</u> » امور مالی [۰۰۲] |
| توضيحات                                                          | نام زونکن                                           |                                                                         |                      | تعداد نتايج : ٢<br>п<br>شماره زونکن                      |
|                                                                  |                                                     |                                                                         |                      | 步                                                        |
|                                                                  |                                                     | امور مالي [002] »فرم شزينه شافِ تنخواه گردان [ تعداد مدرك در پوشه : • ] |                      | 60                                                       |
|                                                                  |                                                     | امور مالي [002] »بانك [ تعداد مدرك در پوشه : ٣٤]                        |                      | $M \bigcirc \Box$                                        |
|                                                                  | أورابيش في<br>$x$ $\in$                             | $\vert \omega \vert$                                                    |                      | تعداد سطر انتخاب شده: ١ X                                |
|                                                                  |                                                     |                                                                         |                      | توضيحات                                                  |
|                                                                  | ِ بَیت در زونکن <mark>ای</mark> ) بستن بنجره  <br>o |                                                                         |                      |                                                          |

شکل 15 – انتخاب گزینه ثبت در زونکن

#### **نکات مهم:**

نکته:1 در تمام مراحلی که پروسه تنخواه گردان هم به صورت سیستمی و هم به صورت فیزیکی انجام می گیرد بایستی اقدامات سیستمی و فیزیکی مورد نیاز در هر مرحله به موازات هم انجام گیرد.

نکته:2 پس از انتخاب ادامه فرآیند در هر مرحله، فرم قفل شده و امکان تغییر وجود ندارد.

نکته:3 با توجه به سیاست های در نظر گرفته شده در طراحی فرآیند، هر کاربر صرفا مجاز به تکمیل فیلدهای مربوط به خود در فرم می باشد و دسترسی سایر کاربران به دیگر فیلد ها امکان پذیر نمی باشد. فلذا قبل از انتخاب گزینه ادامه فرآیند در هر مرحله نسبت به تکمیل موارد مورد نیاز اطمینان حاصل نمایید.

## **پیوست ها:**

- **.1 جدول شماره 1**
- **.2 فلوچارت گردش فرم هزینه های تنخواه گردان**
- **.3 فلوچارت سیستمی گردش فرم هزینه های تنخواه گردان**
	- **.4 قالب چاپ فرم تنخواه گردان** 
		- **.5 پس زم ینه فرم**

پیوست 1

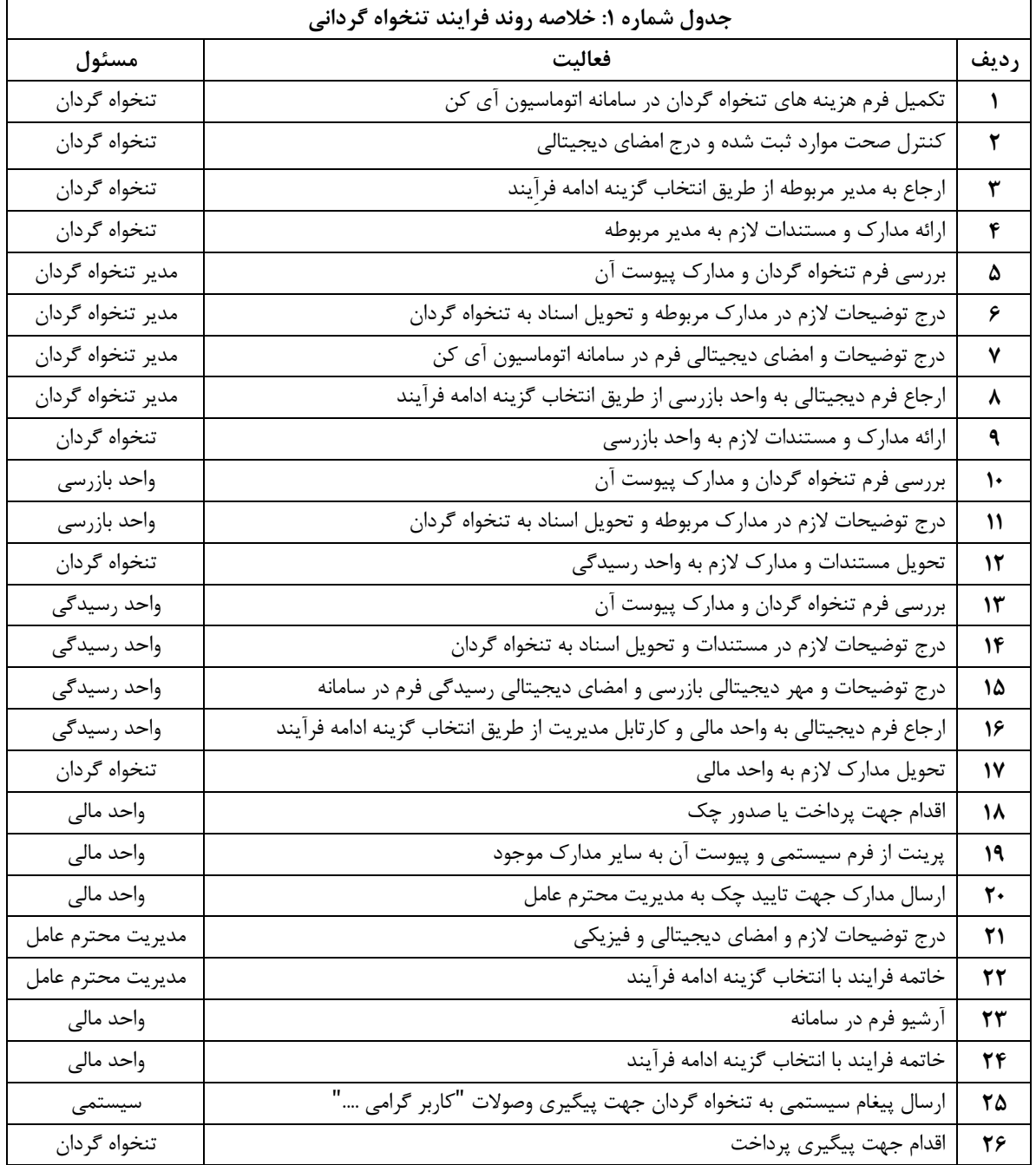

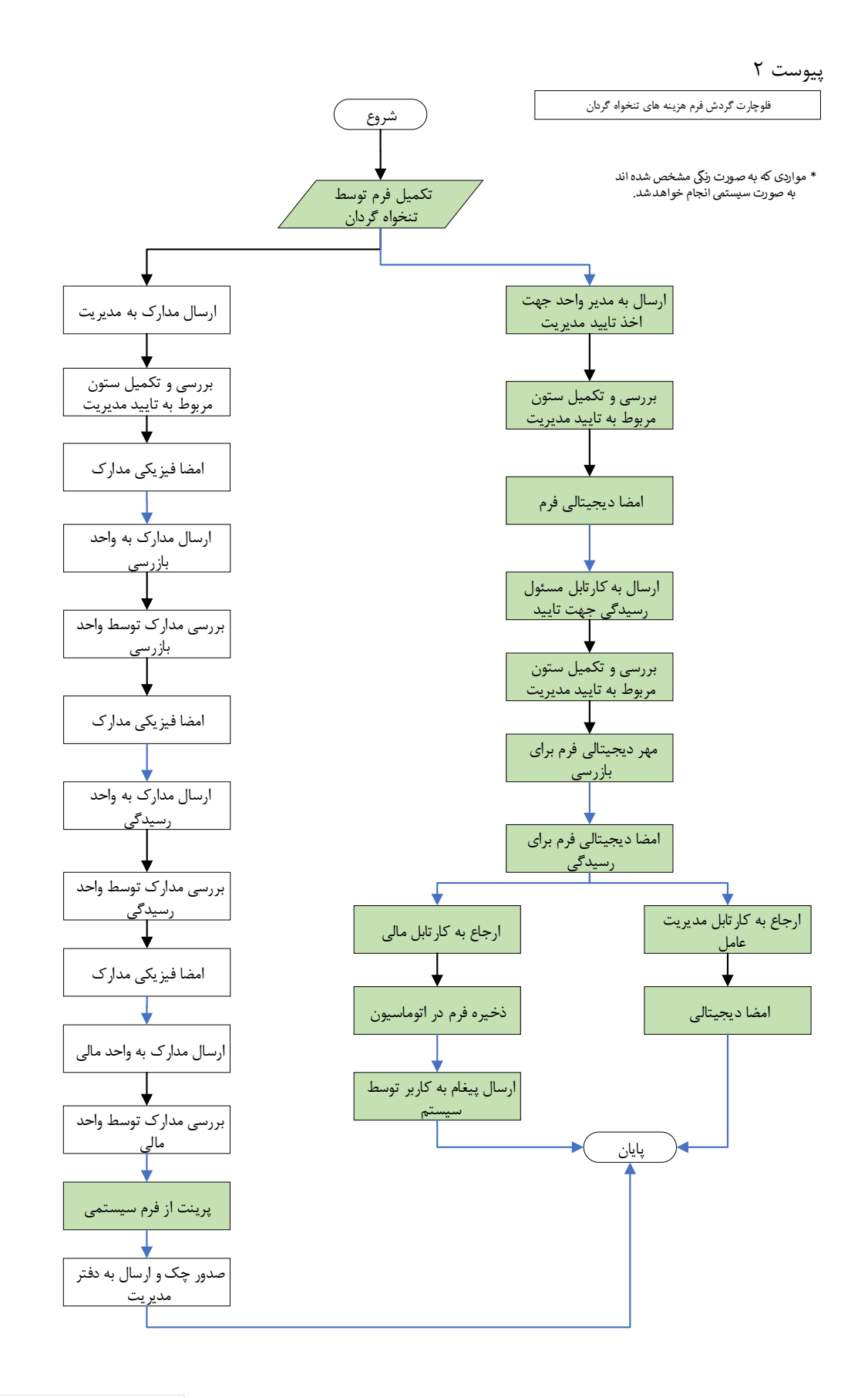

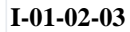

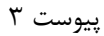

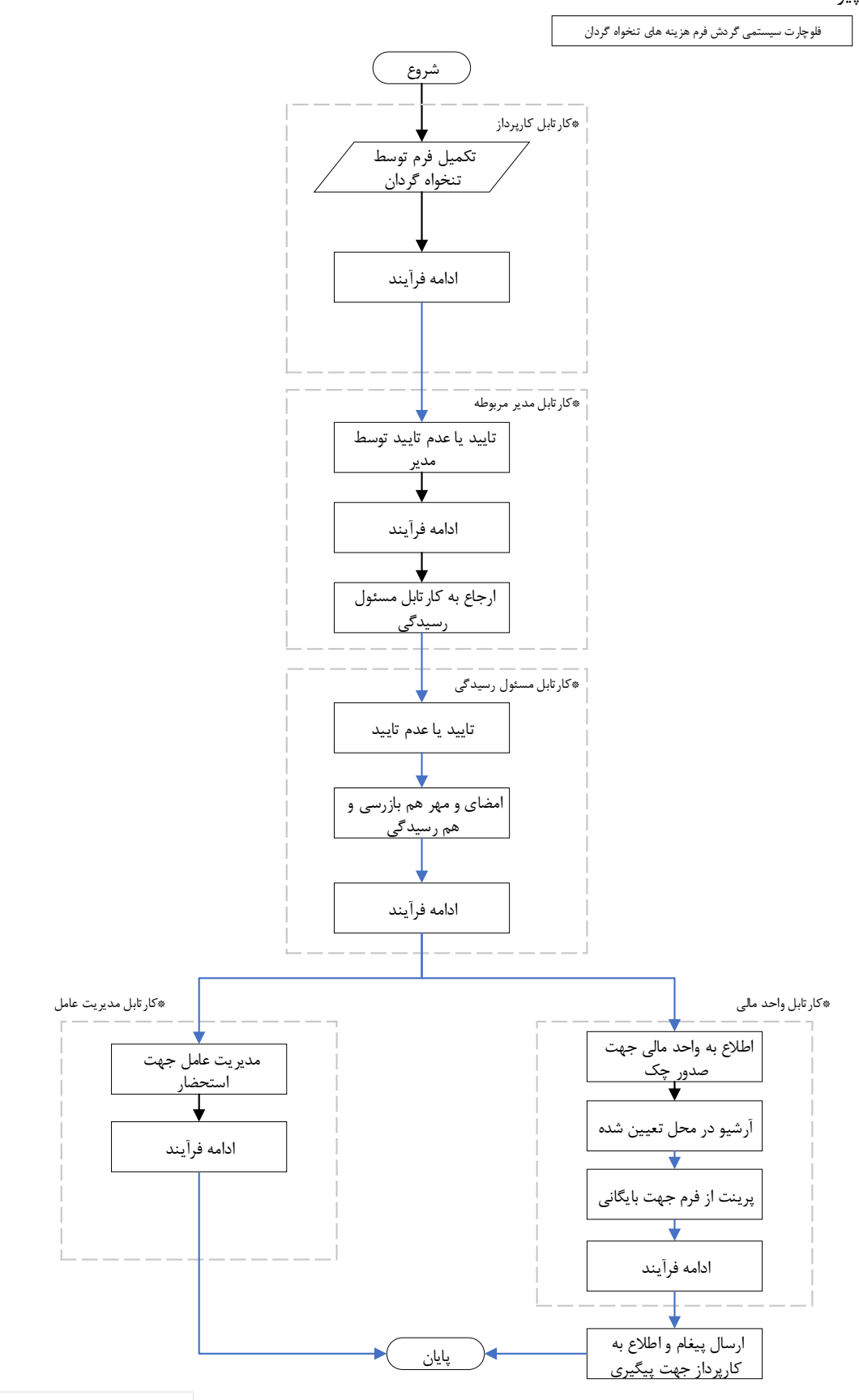

**I-01-02-03**

# پیوست

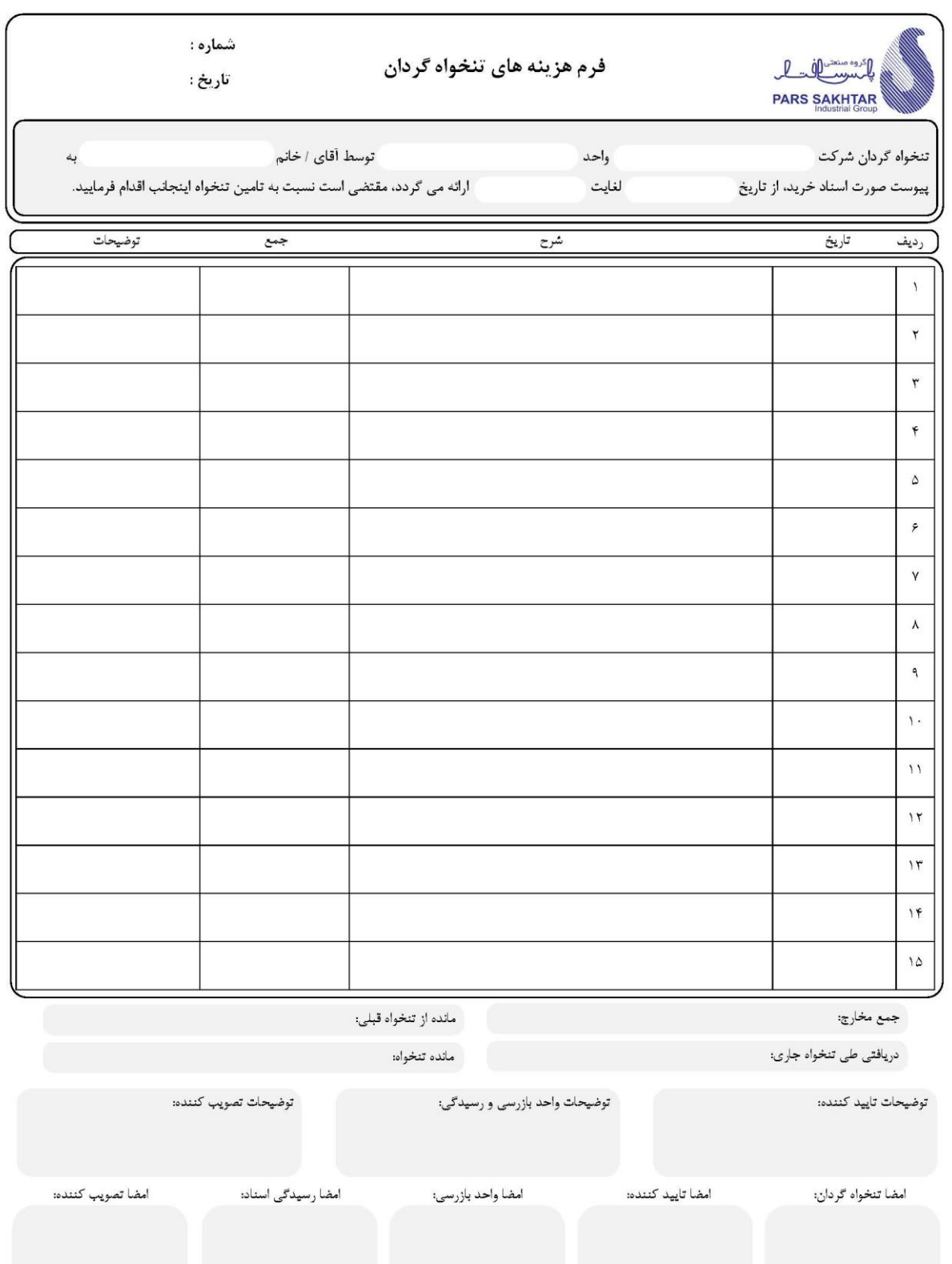

### پیوست 5

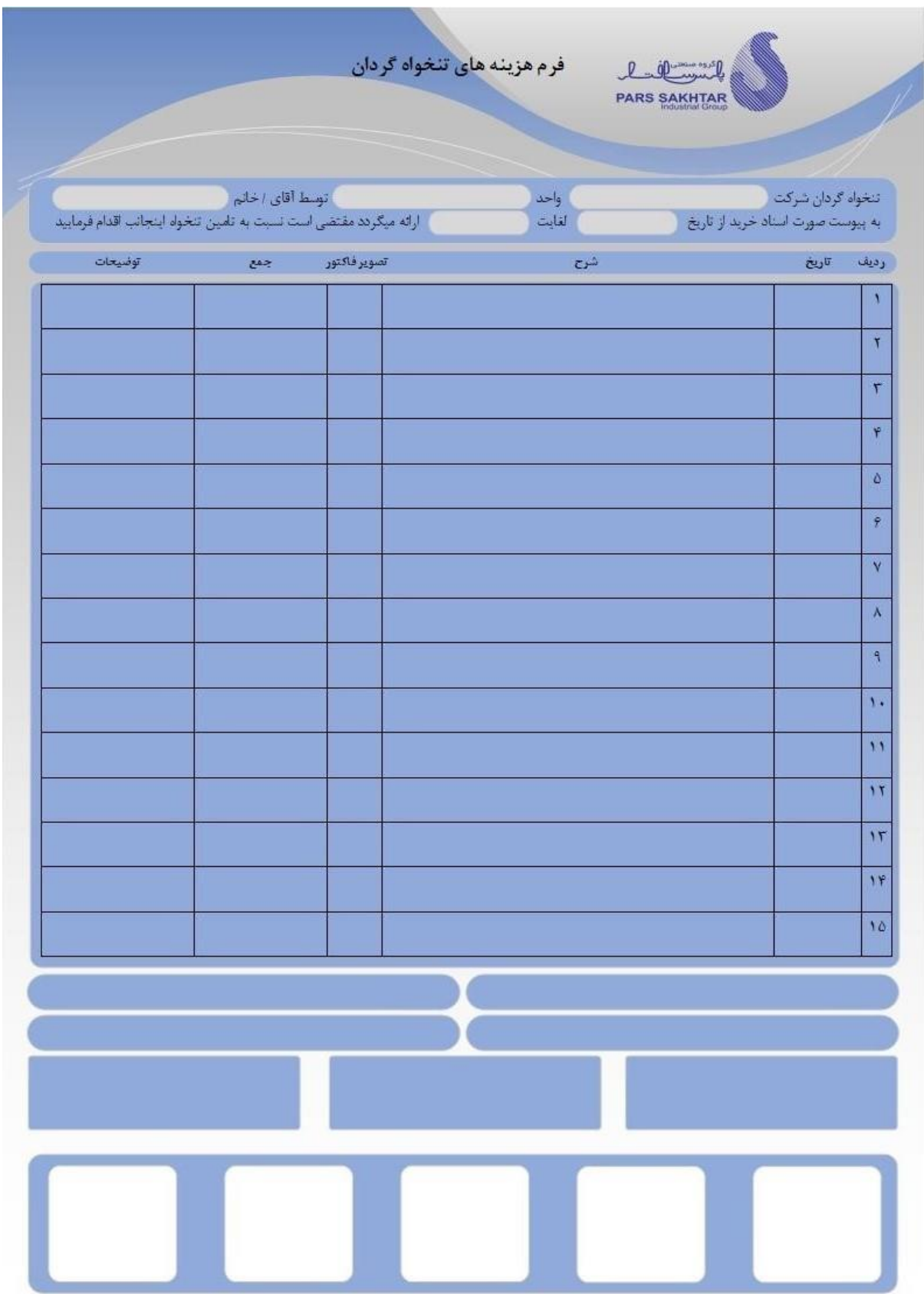